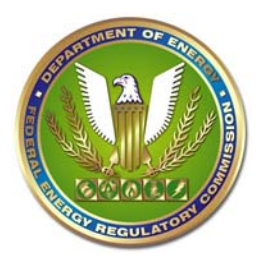

## **Federal Energy Regulatory Commission How to Access Comprehensive Plans**

To access a comprehensive plan, by State, please follow these directions:

- 1. Go to FERC Intranet
- 2. Click eLibrary
- 3. Click Advanced Search
- 4. Uncheck the Filed Date box
- 5. Go to the Text Search box, enter the desired state name, and uncheck the Full Text box
- 6. Go to Document Type
	- a. Under Type: Click All and Scroll down to **Comprehensive Plan Section 10(a)(2)(A)**
	- b. Click that Document Type
- 7. Click Submit

Pennie Lewis-Partee and Patti Leppert will continue to review any document filed, pursuant to section 10(a)(2)(A) of the Federal Power Act, and make a determination whether it qualifies as a comprehensive plan.